# 1. 序論:プログラムで何ができる

プログラミング・データサイエンス I

# 2021/4/15

# 1 序論

 $-$  プログラムとは? 手続き的プログラムの場合 ·

● コンピュータの処理を並べたもの **–** 書いた順番に実行 **–** 条件分岐 ある条件の時は A を、それ以外は B を実行 **–** 繰り返し 各○○に処理 A を行う

**✒ ✑** プログラムというと何をイメージしますか。呪文でもありませんし、秘密の暗号でもあ りません。

プログラムと呼ばれるものには、いくつかの種類があります。通常は、「手続き的プロ グラム」を差しています。手続き的プログラムとは、コンピュータに行わせる処理を順番 に並べたものです。例えば、皆さんが学校の先生であるとしましょう。教室で出席をとる 手順を考えましょう。名簿をもって、名前を呼び、返事を確認してチェックマークを付け ます。返事が無い場合には、欠席者としてマークします。これを全員分繰り返す。最後に チェックマークの数を数える。これが手続きです。

「名前を呼ぶ→チェックマークを付ける」のように、予め定めた通りに実行する部分が あります。「返事が無い場合→欠席マークを付ける」のように、条件に応じて違う動きを する部分があります。さらに、「全員分繰り返す」のように、繰り返しがあります。

これをプログラミング用の言語を使って書き、実行するのがプログラミングです。とく に難しくありません。

1

# 1.1 プログラム (コンピュータ)が得意なのは?

 $-$  プログラム(コンピュータ)が得意なのは? <del>-</del>

- ある処理を繰り返し(非常に多数回) 繰り返す
- 大量のデータから、条件を満たすものを探す
- 毎日、決まった時刻にある処理を実行する
- ネットワークも使える

コンピュータが得意なことは何でしょう。

今度は、試験結果の集計のことを考えましょう。採点結果が表になっていて、ここから 平均点を計算しましょう。クラスの人数が少ないうちは、手で計算しても、電卓を使って もよいでしょう。しかし、すごく多い、例えば大学入試センター試験は 50 万人が受験し ますが、その人数になるとコンピュータが必要です。コンピュータは、同じ処理を大量に 繰り返すのが得意です。

**✒ ✑**

大学入試センター試験の次に各大学の個別試験があります。各大学は、大学入試セン ターから、受験者の成績をもらいます。50 万人の中から、ある大学の志願者のデータだけ を取り出す必要があります。これも、コンピュータが得意とする処理です。

コンビニエンスストアでは、各商品の売り上げを POS というシステムで集めています。 決まった時刻に集計し、必要な商品を店舗に届けます。このように定時に何かの処理を実 行することもコンピュータならば簡単です。さらに、この情報は、ネットワークで集計さ れていることはいうまでもありません。

## 1.2 様々なプログラミング言語

様々なプログラミング言語 ·

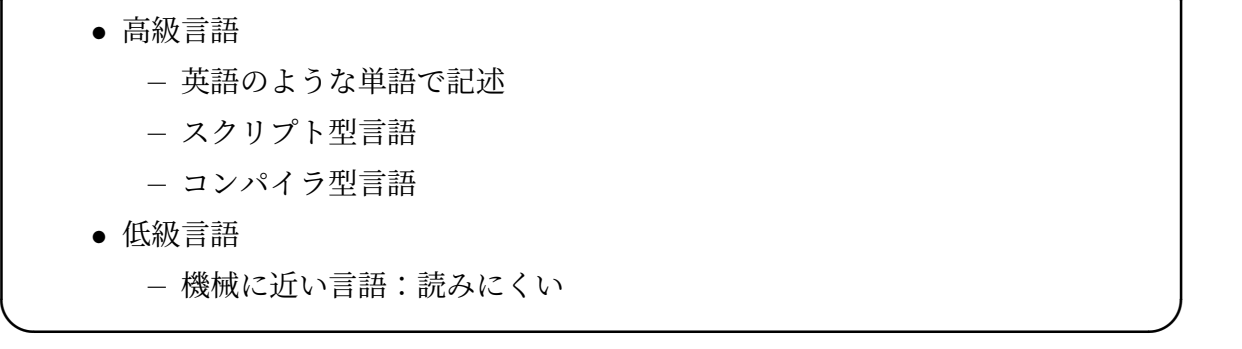

プログラミング言語には、「高級言語」と「低級言語」があります。べつに、価値が「高

級」「低級」という意味ではありません。

「低級言語」は、よりコンピュータという機械に近い言語です。従って、読み書きは難 しいものです。

ほとんどのプログラマーは、「高級言語」を使っています。世界中で使われるために、英 語のような単語で記述するものがほとんどです。

プログラムを書くとただちに実行できる「スクリプト型」と、実行前にコンピュータが 高速に実行できるように翻訳する「コンパイラ型」があります。

# 1.3 Python とは

**✓** Python とは **✏**

- 1989 年ごろから、Guido van Rossum が開発開始した言語
- 読みやすく、書きやすいと言われている
- 無償で利用できる
- データ処理や Web アプリなど、非常に広汎に利用されている

この講義で使う Python (パイソン) について説明しましょう。

Python は、無償、つまりタダで使うことができるプログラミング言語で、読みやすく、 書きやすいと言われています。なぜ、「言われています」という言い方をするかというと、 プログラムを書いてきた人々のなかには、「そうかなぁ」という声も少なくないからです。

**✒ ✑**

しかし、これまでプログラムを書いてこなかった人々が使い始めているので、読みやす く、書きやすいのかもしれません。実際に、データ処理や Web アプリ開発など、広汎な 分野で使われています。書籍も多数出版されています。

#### 1.4 この講義の目標

**✓** この講義の目標 **✏**

- 簡単な Python プログラムを書ける
	- マニュアル、本、Web を見ながらでも可
- プログラムを書いて、何か処理を実行しようと思うことがある

この講義では、皆さんが、簡単な Python のプログラムを書けるようになるのが目標で す。仕事で Python を書けるレベルを求めるわけではありませんから、教科書、マニュア

**✒ ✑**

ル、そして Web 上の記事を見てかまいません。仕事でプログラムを書く人だって、教科 書やマニュアルなどを参照します。

そして、この後の学習や就職後に、「これって、ちょっとプログラム書けば、サクッと できる」と考えることができるようになれば、大成功です。プログラムを書くのは理系の 子、と考えず、自分もできると思ってほしい。実際に、情報系の技術者の中には、文系の 学部出身者が少なくありません。

#### 1.5 教科書と講義の進め方

**✓** 教科書と講義の進め方 **✏**

- 大重美幸「詳細! Python 3 入門ノート」(ソーテック、2017)
- 必ず、教科書を読んでくる
- 次回は、2 章の部分

プログラミングを学ぶということは、言語を習得することですから、自習が重要です。 授業で、全てを教えることはできません。

**✒ ✑**

この講義では、大重さんの教科書を使います。教科書を入手し、必ず読んで来てくださ い。もちろん、どんどん先に進んでくれても何も問題ありません。

# 2 環境構築

**✓** 環境構築 **✏**

- 拡張子を表示
- Python のインストール
- 講義で必要なライブラリのインストール
- テキストエディタの導入
- GitHub との連携

最初に行うことは、プログラミングの環境を整備することです。最初に全体の流れを説 明しておきます。

**✒ ✑**

コンピュータで扱うファイルには、拡張子がついているものが多数あります。拡張子の 情報は、そのファイルを扱うアプリケーションを指定するととても重要なものです。拡張 子を表示する設定から始めます。

次に、Python をインターネットからダウンロードしてインストールします。更に、講 義で必要なライブラリをインストールします。

プログラムを書き、実行する環境も大切です。今回は、Visual Studio Code というテ キストエディタを使います。

最後に、サンプルプログラムを取得する環境を作ります。

#### 2.1 拡張子を表示する

**──** 拡張子を表示する ━━

- ファイルの拡張子は、アプリケーションとの対応を示す重要な情報
- 常に、拡張子を表示するように設定変更
- エクスプローラーで設定

あなたのコンピュータでは、ファイルの拡張子を表示していますか。拡張子は、ファイ ルの種類を表すと同時に、そのファイルを扱うアプリケーションとの対応付けをする大切 なものです。エクスプローラーで拡張子を表示するように変更しましょう。既に変更して いる人は、この節を飛ばしてください。

**✒ ✑**

エクスプローラーを開いて、「表示」メニューを開けましょう。メニューの右の方に、 「ファイル名拡張子」というチェックボックスがあります。これをチェックしておきま しょう (図 2.1)。

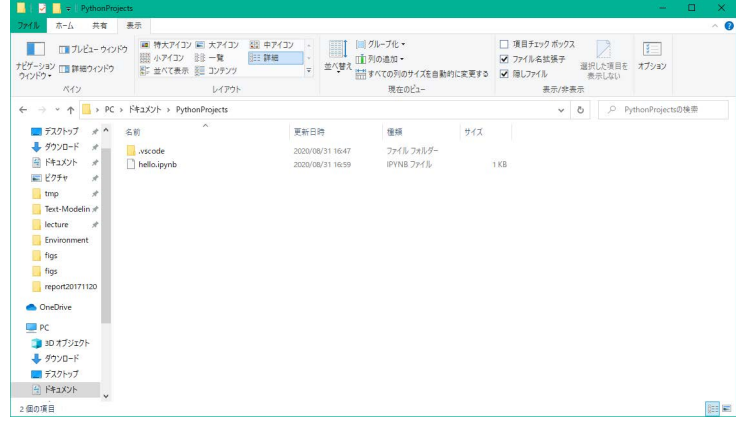

# 2.2 Python インストール

**✓** Python インストール **✏**

• インターネットから Python をダウンロード

**–** Microsoft Store を利用

● インストーラを使ってインストール

Python の実行環境には、大きく分けて二つがあります。第一は、Python そのものを インストールする方法で、第二は Anaconda という統合開発環境をインストールする方 法です。後者は、様々なライブラリを一気にインストールすることができるというメリッ トがある一方で、そのために大きなディスク容量を必要とするという課題があります。今 回の目的は、学習のための環境構築ですから、Python そのものをインストールし、授業 で必要となるライブラリだけをインストールすることにしましょう。

**✒ ✑**

始めに、Microsoft Store から Python をインストールします (図 2.2)。最新の Python 3.9 をインストールします。この方法では、ユーザ環境にインストールすること になります。ライブラリの追加の際に、管理者権限を使わないという意味で利点があり ます。

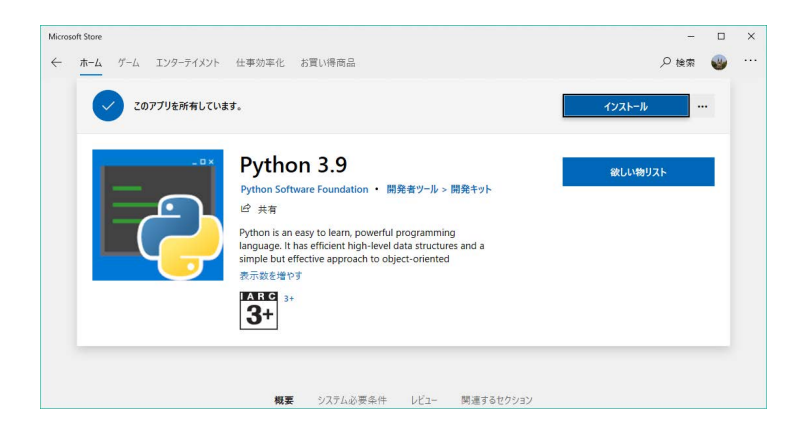

# 2.3 ライブラリのインストール

**✓** ライブラリのインストール **✏**

- 講義で必要な Python ライブラリをインストール
- コマンドプロンプトを起動
	- **–** pip コマンドを利用

次に、当面の学習のために必要なライブラリを導入します。Python には、pip という コマンドが付随しており、このコマンドをコマンドプロンプトあるいはパワーシェルから 実行します。

**✒ ✑**

始めに、検索窓に「コマンド」と入力し、コマンドプロンプトを開きましょう。コマン ドプロンプトからは、Windows が持っている様々な命令を直接に実行することができま す。スタートにピン止めしておくと良いでしょう。

ライブラリのインストールの前に pip そのものをアップグレードしましょう (図 2.3)。

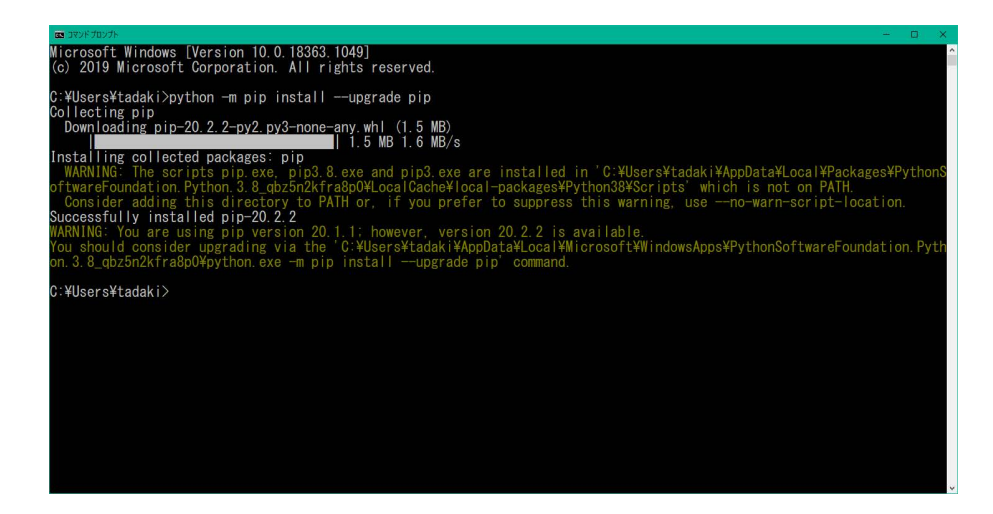

当面の学習に必要なライブラリを以下に示します。

```
jupyter
xlrd
lxml
pandas
matplotlib
japanize-matplotlib
```
requests openpyxl html5lib bs4

図 2.3 は、コマンドプロンプトで jupyter をインストールするところです。同様に pip install の後ろにライブラリ名を指定して、インストールを行います。今後、ライ ブラリがないというエラーが出た場合には、pip コマンドを使って、必要なものを追加し てください。

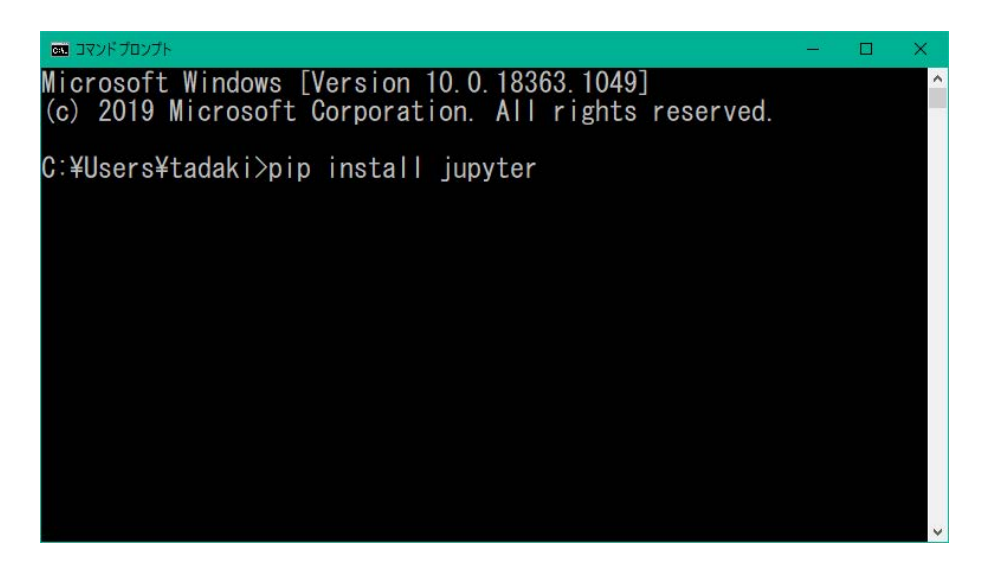

# 2.4 VSCode のインストール

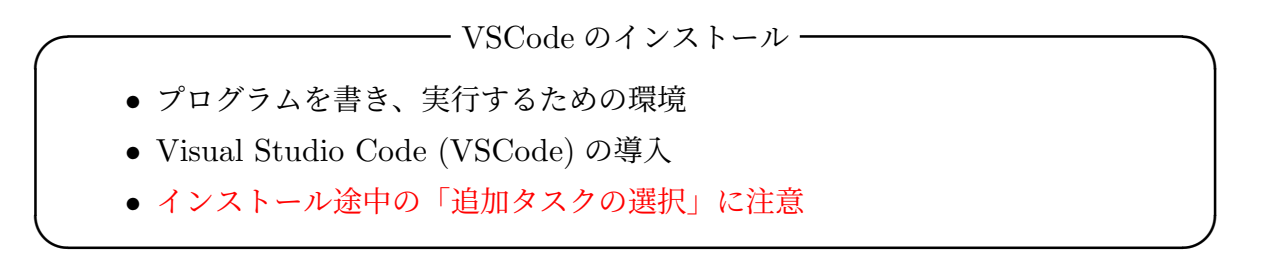

次は、プログラムを書いて、実行するための環境を作りましょう。Microsoft が無償で 提供する Visual Studio Code (VSCode) を使いましょう。このエディターは、様々なプ ログラミング言語に対応した拡張機能があり、通常のテキストの編集にも便利です。以下 の URL からダウンロードしてインストールしてください。

https://azure.microsoft.com/ja-jp/products/visual-studio-code/

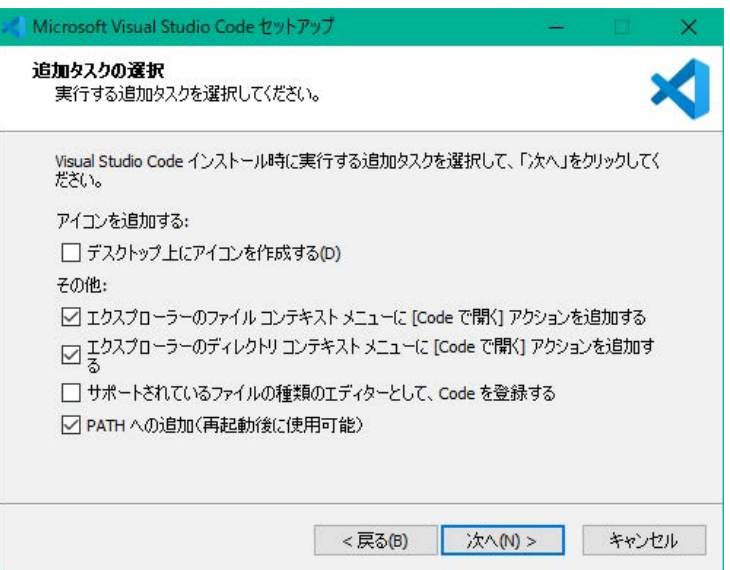

インストールの途中で現れる「追加タスクの選択」で、

- エクスプローラーのファイルコンテキストメニューに [Code で開く] アクションを 追加する
- エクスプローラーのディレクトリコンテキストメニューに [Code で開く] アクショ ンを追加する

の二つにチェックをしてください (図 2.4)。

### 2.5 VSCode の日本語化

**✓** VSCode の日本語化 **✏**

**✒ ✑**

- VSCode の日本語化
- 拡張機能を利用

VSCode を起動しましょう。残念ながら、英語しか表示されていません。そこで、最初 に日本語対応にしましょう。図 2.5 の左に、小さな正方形 3 つと 1 つからなるアイコンが あります。これは、VSCode に機能を追加する際に使うアイコンです。このアイコンを押 し、上のほうの検索窓に japan と打つと、名前に japan を含む拡張機能を表示します。 その中から、Japanese Language Pack を選んでインストールします。一旦 VSCode を 終了し、再度、起動すると日本語表示となります。

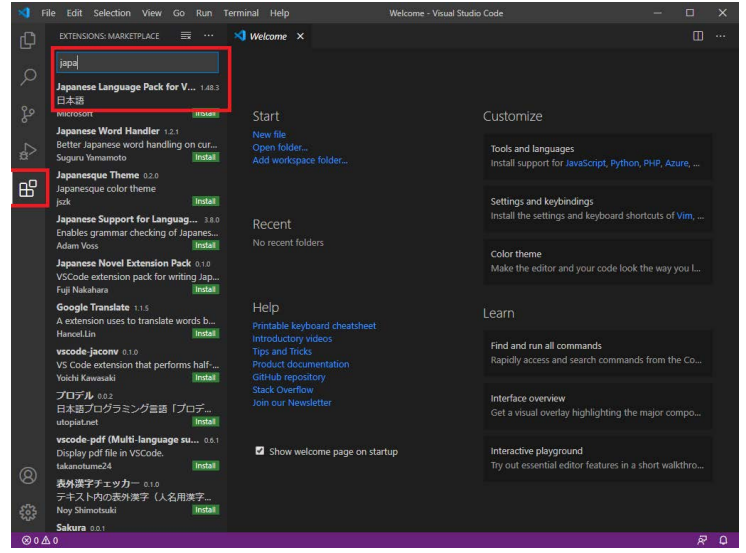

# 2.6 Python 用の拡張機能

**✓** Python 用の拡張機能 **✏**

- VSCode に Python 環境を導入
- 拡張機能を利用
- Python インタープリターとの対応付け

次に、Python の環境を VSCode に作りましょう。日本語化と同様に、機能を追加しま す。検索窓に python と入力し、Microsoft が提供する

**✒ ✑**

Python

を選んでインストールします (図 2.6)。

最初に行う必要があるのは、先にインストールした Python インタープリターとの対応 付けです。VSCode の左下にある歯車のアイコンは、設定を変更する際に使います。この 中から「コマンドパレット」というメニューを開けると、検索窓が開きます。ここに

Python:Language Server

と入力します(途中まで入れると選択肢に現れます)。インタープリターの選択肢に、 Microsoft があります。選択してください。

もう一つ、Visual Studio IntelliCode という Microsoft が提供する拡張機能を入

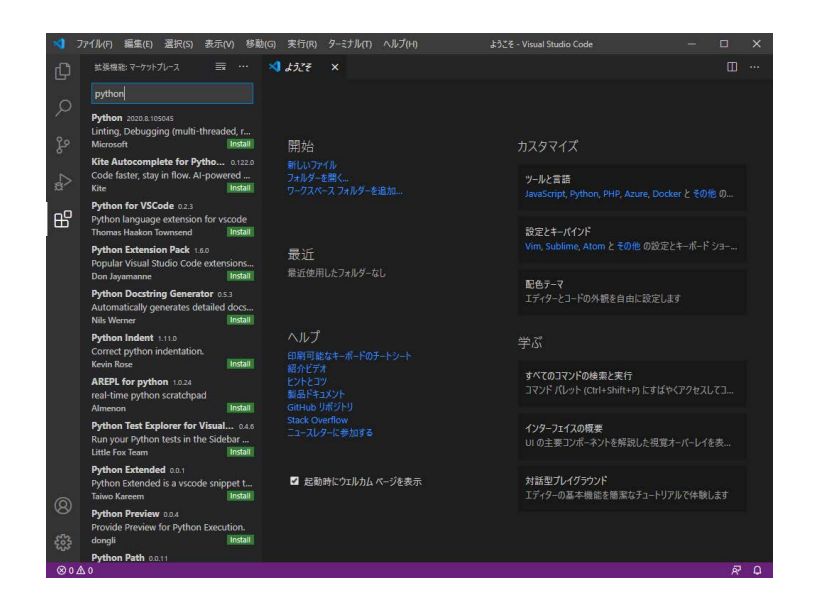

れておきましょう。コマンド等を途中まで入力すると、候補となるモノを提案してくれる ものです。プログラム作成が効率的になります。

# 3 簡単な例を作ろう

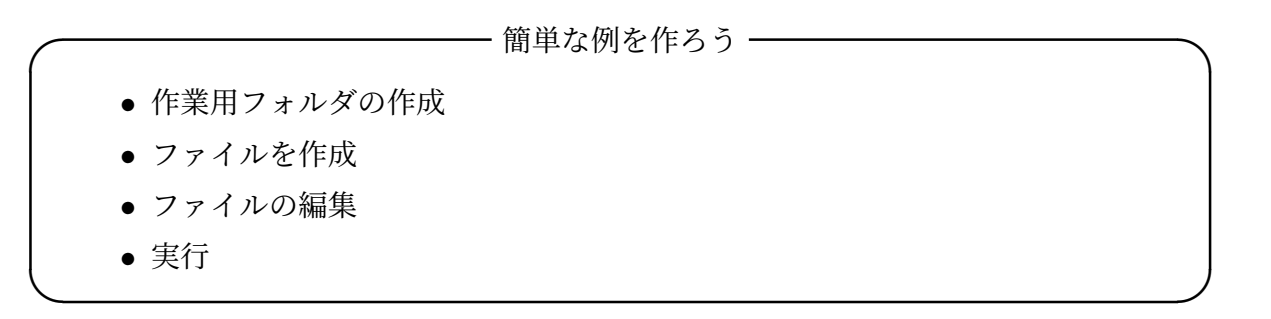

課題 **1** では、適当な作業をフォルダを作って、環境が動作することを確かめよう。例え ば、「ドキュメント」の下に PythonProjects というフォルダを作成しましょう。その下 に、hello.ipynb というファイルを作りましょう。拡張子 ipynb は、Jupyter notebook に相当するものです。新しいファイルを作るには、エクスプローラーのメニューで「新し いアイテム」を選び、「テキスト ドキュメント」として一旦作成します。名前を変更す る際に、拡張子まで含めて変更することに注意してください。つまり、テキストファイル に相当する txt を ipynb にします。

エクスプローラーで、そのファイルにマウスを合わせ、右ボタンを押すと、先ほど準 備した「Code で開く」があります。簡単なコードを書いてみましょう。図 1 のように、

ソースコード 3.1 を入力します。入力している部分のことをセルと呼びます。セルの左 上にある緑色の"*▷*"を押すと、そのセルの部分を実行し、セルの下に結果を表示します。 図 1 では、結果として hello という文字列を表示しています。

ソースコード 3.1 簡単なプログラム

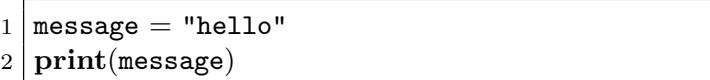

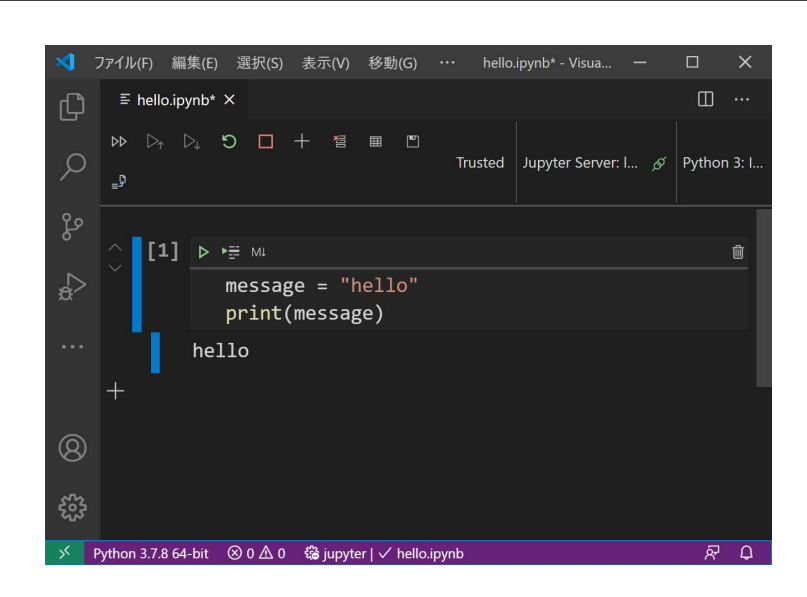

なお、右下にファイルを信用するかというメッセージが出て、実行できないことがあり ます。その場合には、trust ボタンを押してください。

左上にあるファイル名が着いたタブに注目してください。ファイル名に白い〇がついて いる場合には、ファイルが保存されていないことを表しています。コントロールキーを押 しながら"S"を押すと、ファイルを保存することができます。

# 4 追加作業

**✓** VSCode の設定 **✏**

- いろいろ設定できます
- 例えば、配色やフォントを設定してみよう

設定アイコンの中に、「配色テーマ」というメニューがあり、背景色と文字色の組合せ を変えることができます。また、「設定」というメニューから、エディターとしての様々 な設定、例えばフォントの大きさなどを変更することができます。設定は、

**✒ ✑**

AppData\Roaming\Code\User\settings.json

に保存されています。

**✓** Github との連携 **✏**

- 講義のサンプルプログラムを Github から配布
- Git をインストール

Github は、ソフトウェア開発のプラットフォームです。授業では、サンプルプログラ ムの配布に使用しました。Github からプログラムをダウンロードできるようにもしま しょう。

**✒ ✑**

最初に行うのは、Git というプログラムのインストールです。以下の URL から、OS に合わせてダウンロードし、デフォルトのまま、インストールします。

https://git-scm.com/downloads

Github からのサンプルプログラムの取得は、次回行います。